Sisteme giriş yaptığınızda görebileceğiniz üzere ilgili "Tez Savunması" dersine tıklayınız.

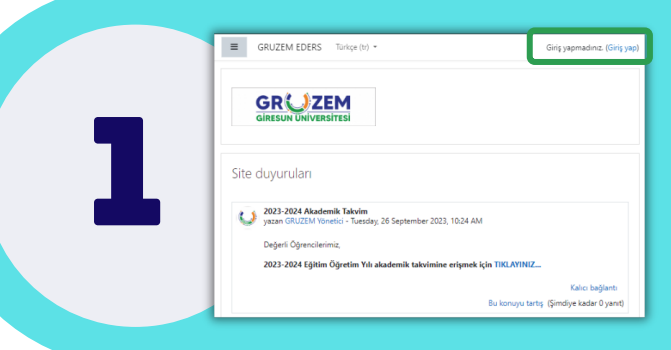

2

3

 $\equiv$   $\bigcup$  GRUZEM EDERS

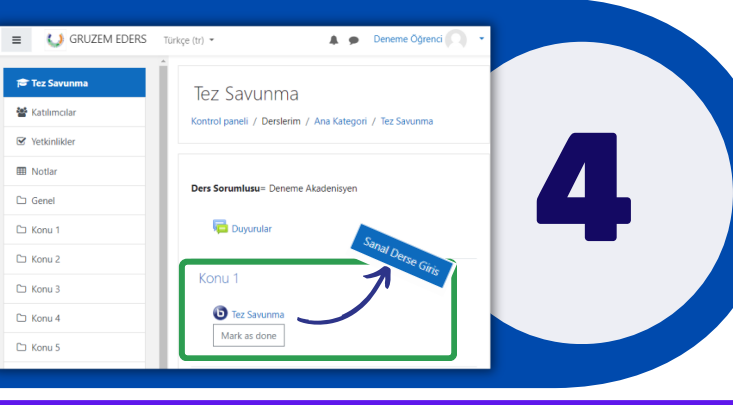

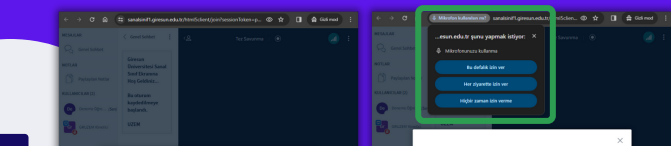

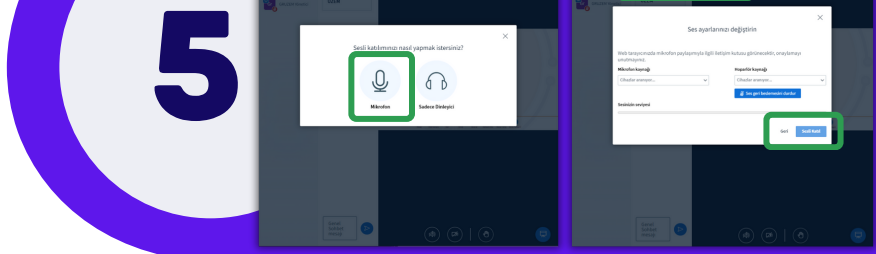

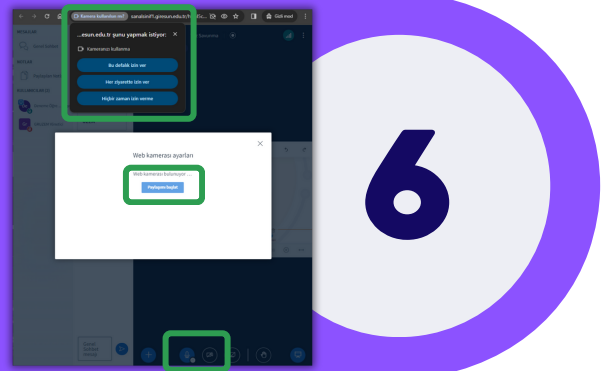

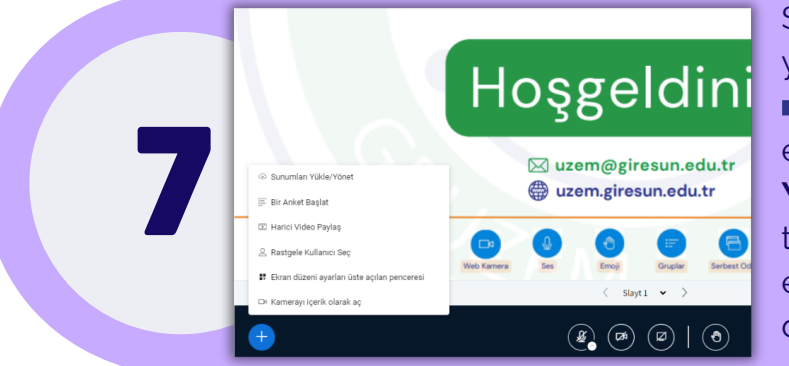

**"eders.giresun.edu.tr"** adresine giderek giriş yapınız. Bunun için sağ üst kısımda bulunan **"Giriş yap"** sekmesine tıklayınız.

İlgili çevrimiçi ders sayfasına ulaşmak için önce ders üzerine, hemen sonraki sayfada ise **"Sanal Derse Giriş"** seceneğine tıklayınız.

Kullanıcı adı ve şifre bilgilerinizi giriniz. İlk kez giriş yapanlar için giriş bilgileri aşağıdaki gibidir.

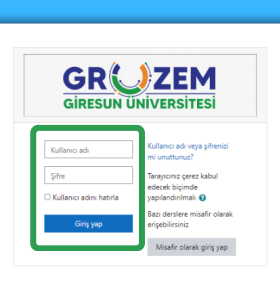

.<br>Bu sayfayı özelleştir

 $\left\Vert \frac{1}{n}\operatorname{Des}\operatorname{ad}\star\right\Vert =\left\Vert \operatorname{HH}\operatorname{Kart}\star\right\Vert$ 

**Kullanıcı adı:** o + öğrenci numarası (örnek: o12345678) **Şifre:** Ogr. + T.C. son dört hanesi (örnek: Ogr.5678)

Ders sayfasına girildiğinde alt kısımda görüleceği üzere **"Tez Savunması"** isimli Çevrimiçi ders ile karşılaşılacaktır.

> Sunum ve görsellerinizi sisteme yüklemek için alt sol kısımda yer alan işaretini tıklayınız. Açılan sekmede en üst kısımda yer alan "**Sunumları Yükle/Yönet"** seçeneğini tıkladığınızda gelen talimatları takip ederek bilgisayarınızda yer alan dosyaları sisteme yükleyebilirsiniz. **yük**<br>
> en ü

Açılan çevrimiçi ders sayfasında öncelikle **"Mikrofon"** sekmesine tıklamanız gerekmektedir.

Hemen ardından açılan sekmede öncelikle **sol üst kısımda yer alan izinleri onaylamanız** ve **"Sesli Katıl"** botununa tıklamanız gerekmektedir.

Kameranızı açmak için alt orta kısımda yer alan "Kamera" işaretine tıklayınız.

\*Derse ses ve görüntünüz ile katılabilmek için en önemli kısım bilgisayarınız çalışır halde bir mikrofon ve kamera *olmasıdır. Bu aygıtlarda yaşanan bir aksaklık durumunda derse katılabilmeniz mümkün olmayacaktır. Lütfen bilgisayarınızın kamera ve mikrofonunun çalışır halde olduğundan emin olunuz.*

Bu işlemi gerçekleştirdiğinizde ses ayarlarında olduğu gibi sol üst kısımda yer alan izinleri onaylamanız ve "Paylaşımı başlat" butonuna tıklamanız gerekmektedir.

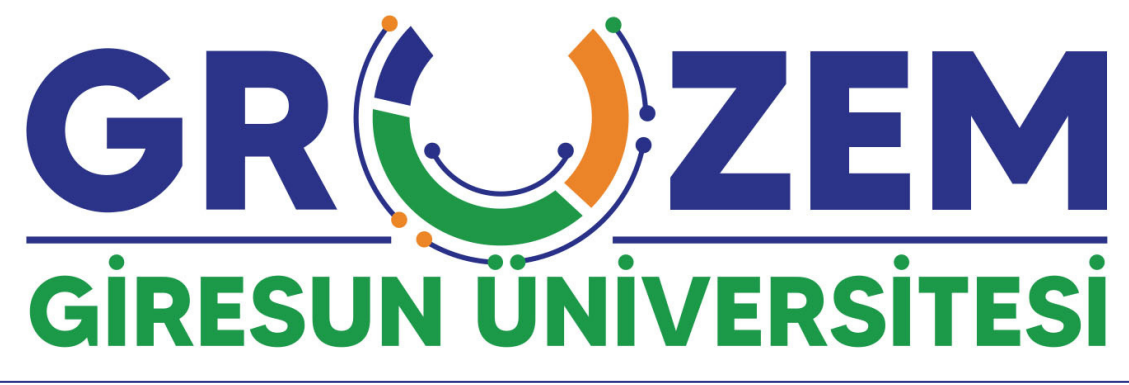

## **Enstitüler için çevrimiçi tez savunma süreçleri**

Çevrimiçi tez savunmasına katılacak **lisansüstü öğrencilerin** aşağıdaki adımları takip etmesi gerekmektedir. Tüm soru ve görüşlerinizi **uzem@giresun.edu.tr** adresinden bizlere iletebilirsiniz.